## **Stručný postup pro vypracování příkladu na Rezervace**

Vypracoval: Skorkovský

Datum vytvoření: 20211101

Datum výuky: 20211108

#### Pro: BPH\_PIS2

První kroky jsou přípravou dat na modelování rezervací, které budou realizovány jak ze skladu tak z nákupních dokladů.

Pracovní datum v tomto příkladu (modelu) je nastavené na **15.11.2020**

- 1. Vytvořte si nového zákazníka
- 2. Nastavte doby zaskladnění a vyskladnění na lokacích Modrý a Červený na 1D
- 3. Nastavte dobu dopravy na kartě zákazníka na nulu.
- 4. Nastavte Dobu kompenzace na formuláři Nastavení příslibu objednávek (Oblasti->Správa- >Nastavení aplikace->Prodej a marketing ->Prodej->Úlohy na 1D. Vysvětlení je jak na snímku 9 PWP prezentace 18 Úvod od MS Dynamics Rezervace a i na další prezentaci ATP-CTP (PWP číslo 19) . V podstatě je to v demu nastaveno, takže se můžete pouze o tomto nastavení přesvědčit.
- 5. Vytvořte nové zboží s tím, že Způsob přiobjednání bude Dávka-Pro dávku a Období kumulace dávky bude 1T. Metoda doplnění Nákup, Metoda ocenění FIFO, Číslo dodavatele bude 10000.
- **6.** S pomocí deníku zboží nakupte 10 ks našeho nově vytvořeného zboží na lokaci Modrý a 8 ks na lokaci **Červený**

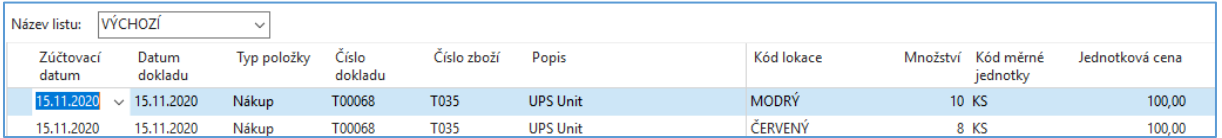

7. Prodejní objednávka pro našeho nového zákazníka bude na 25 ks našeho zboží (požadavek)

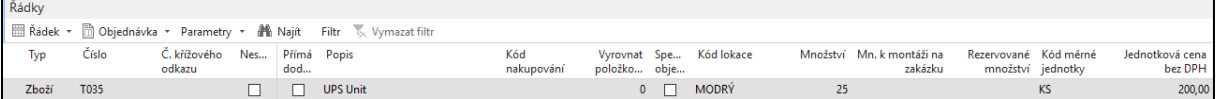

8. Nákup->Plánování->Sešit požadavků->Vypočítat plán. Vytvořený požadavek na naše zboží a pro lokaci **Modrý** bude 15 ks.

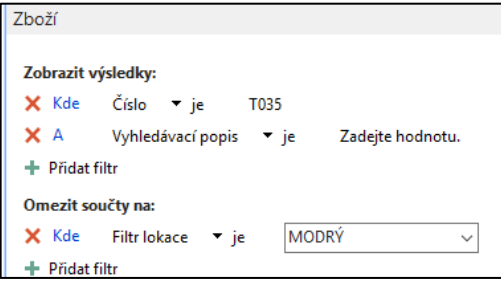

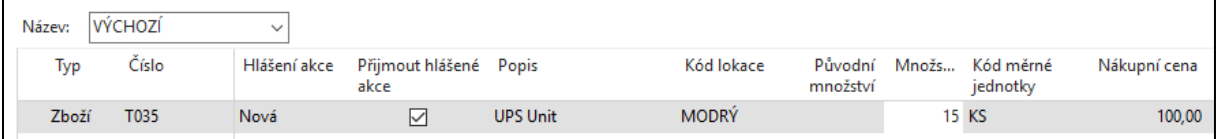

# 9. Vytvoříte novou nákupní objednávku (Provedení hlášení akce)

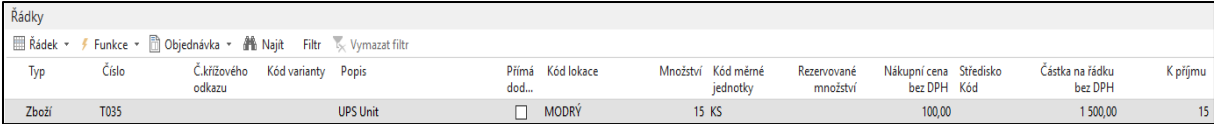

## 10. Vytvoření rezervace na straně prodeje

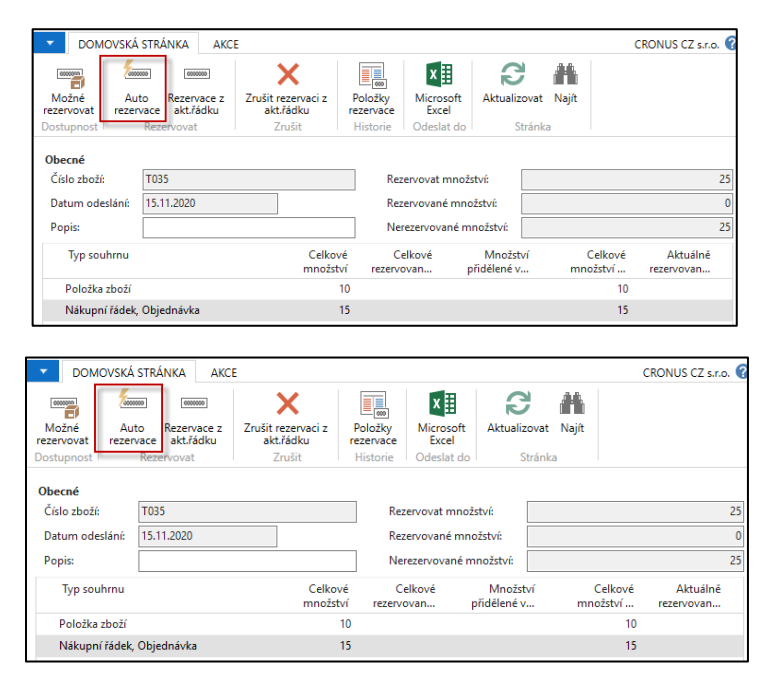

11. Prohlédněte si prodejní řádek, nákupní řádek a s pomocí Řádek->Související informace ->Položky rezervace

## **DOMÁCÍ ÚKOL**

- 12. Na straně prodeje Zrušte rezervaci->(Rezervace a Zrušit rezervaci z aktuálního řádku
- 13. Upravte prodejní řádky ->**25 ks** lokace Modrý a **3 ks** lokace Červený
- 14. Upravte ručně nákupní řádky-> **25 ks** lokace Modrý **11 ks** lokace Červený
- 15. Zrušte rezervace na straně nákupu na řádku pro lokaci Modrý->odskok z pole Rezervované množství a použít ikonu Zrušit rezervaci
- 16. Na prodejní objednávce máte kurzor na prvním řádku a provedete rezervaci z aktuálního řádku, což zarezervuje 10 ks z položek na skladě a 15 ks z nákupní objednávky. Celkem 25 ks, což je požadavek. Zbude tedy ještě 10 ks z nákupní objednávky volných (nerezervovaných).
- 17. Přesunete kurzor na druhý řádek prodejní objednávky (požadavek 3 ks lokace Červený)
- 18. Místo využití Auto rezervace využijeme Rezervaci z aktuálního řádku a vybereme Nákupní objednávku, kde je možno rezervovat **11 ks**.
- 19. Funkce zarezervuje **3 k**s z nákupního řádku a zbude **8 k**s na nákupní objednávce na lokaci **Červený** a **10 k**s na skladě na lokaci Modrý
- 20. Pokud bychom nyní zrušili rezervaci z nákupu a přešli na řádek položka zboží a rezervovali ze skladu, pak na nákupním řádku zůstane **11 ks** volných na lokaci Červený a na ve skladu z nakoupených **8 ks** zůstane **5 ks** nerezervovaných.

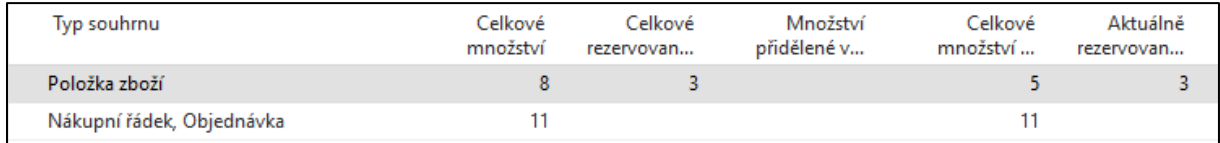